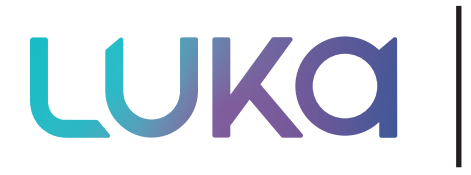

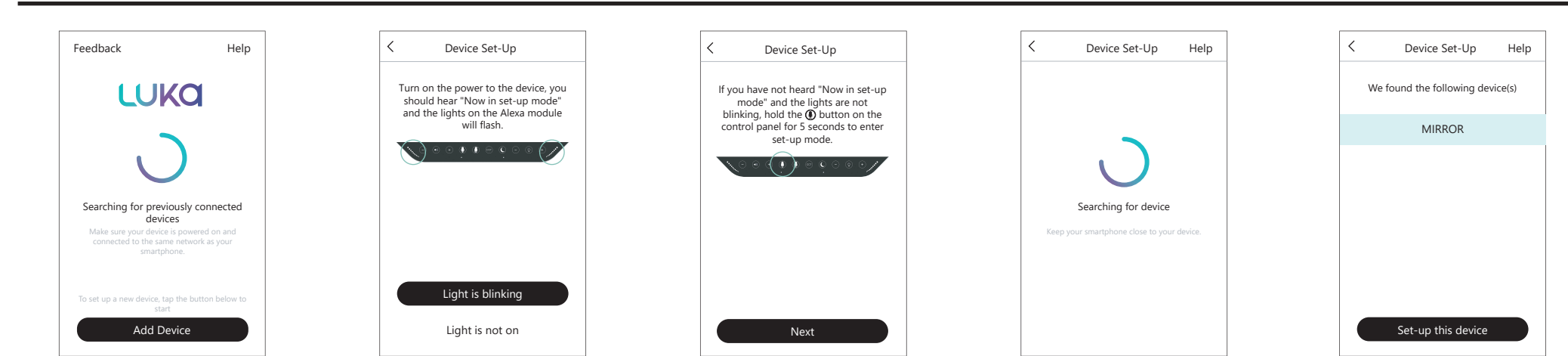

#### **2. Set-up**

Click "Add Device" to start set-up. Power on the device (if not already on) and the mirror should enter set-up mode and the lights on the Alexa module will flash. Click "Light is blinking".

If your mirror is not in set-up mode, hold the microphone button for 5 seconds.

#### **2.1 Finding device**

The app will then search for available mirrors to connect to. Choose your device from the list to continue set-up.

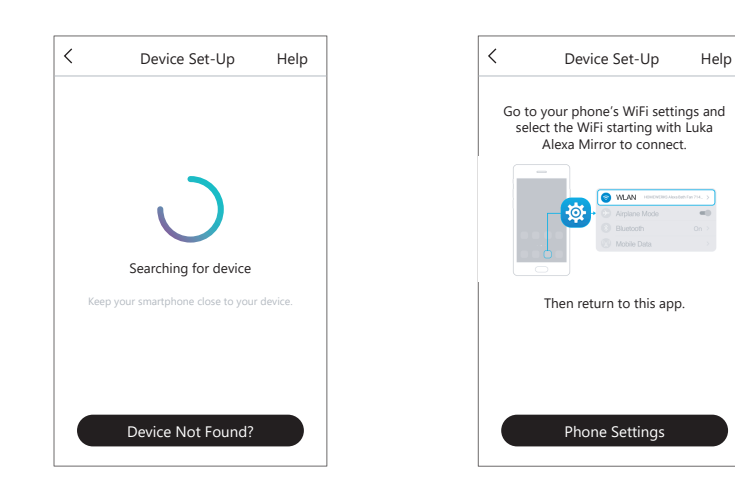

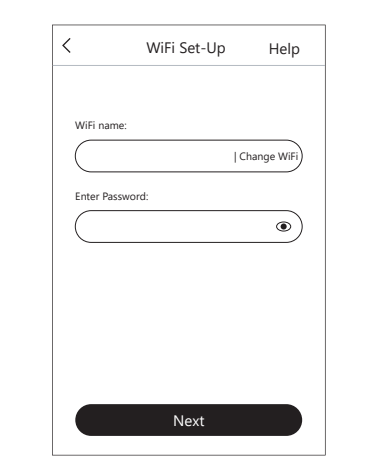

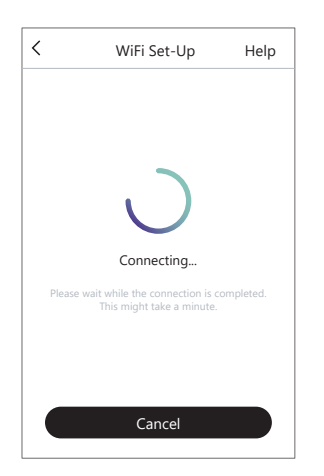

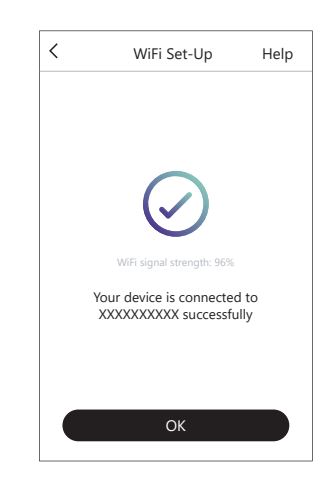

#### **2.2 Alternative set-up**

After a few seconds, if no device is found click the button to take you to the alternative way to set-up.

**2.3. Connecting to WiFi** Click in the WiFi name box to choose from a list of available networks.

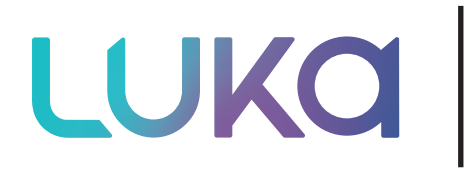

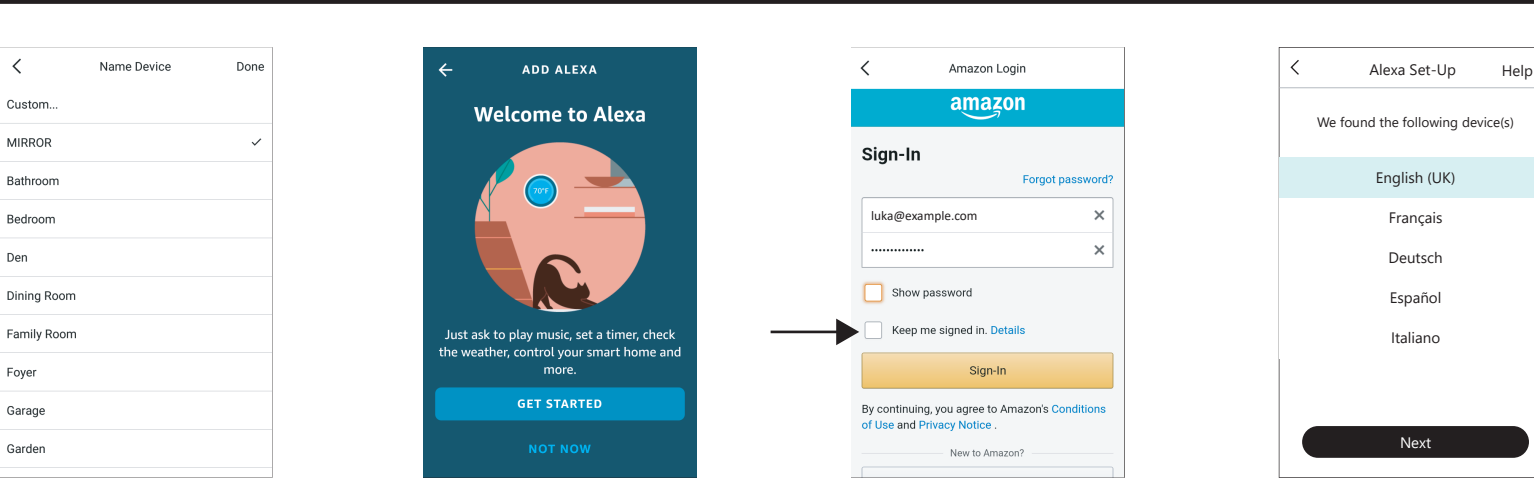

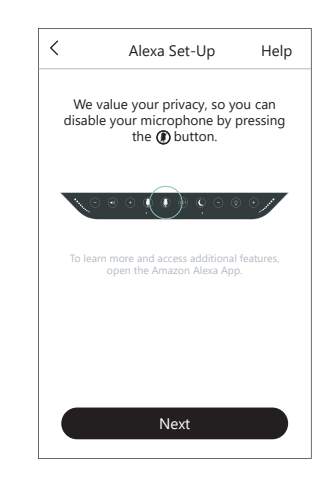

## **3. Connecting to Alexa**

Choose from a list of names to rename your device, based on locations in your home.

**2.4. Rename your device**

 $\overline{\left\langle \right\rangle }$ 

Den

Foyer

Garage

Garder

The app will now connect to Alexa, a�er clicking "Get Started" you will be asked to sign in to your Amazon account. **Make sure "Keep me signed in" is selected.** Once successfully logged in, choose your preferred language.

At this point the screen above will be shown. It is worth noting that you can disable your microphone at any time by pressing the mute button. Press again to enable microphone again.

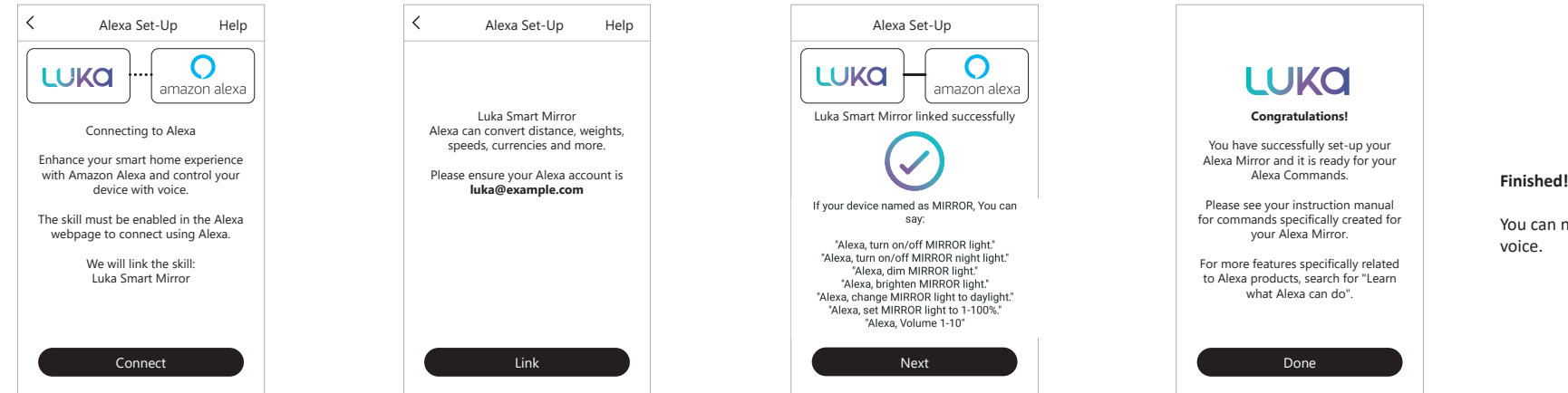

You can now fully control your mirror with your

#### 3.1 Linking Alexa skill

Linking skill with Alexa allows you to control the lighting of the mirror with your voice. Click "Connect" to start. Follow the on screen instructions to continue linking your mirror to the Alexa. If using Android you will be asked to log in to Amazon Alexa again.

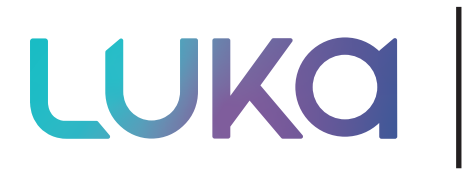

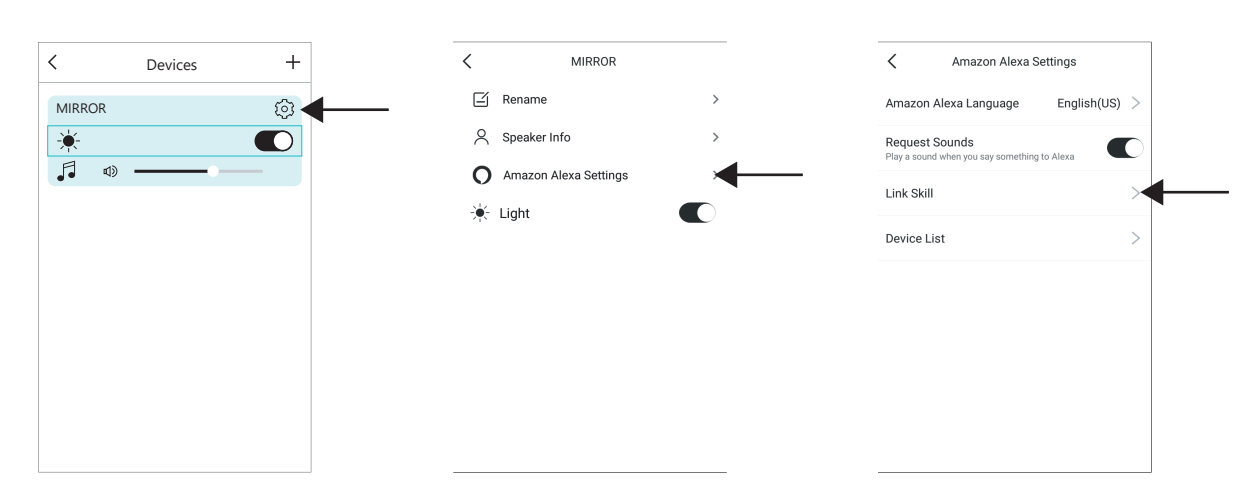

#### **3.2. Relinking skill**

If linking the Alexa skill is unsuccessful, click the settings icon, open Amazon Alexa Settings menu and click Link Skill. This will take you back to 3.1 and run through linking the skill again.

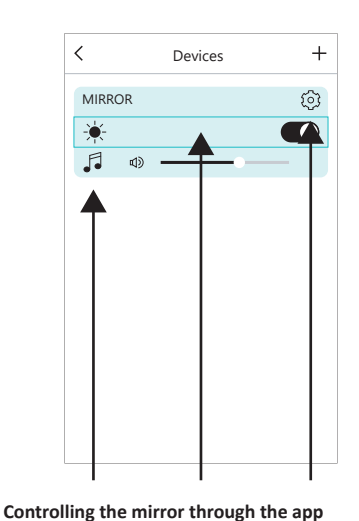

# Device Info Amazon Alexa Settings  $\div$  Light

MIRROR

 $\overline{\mathcal{E}}$ 

 $\boxed{2}$  Rename

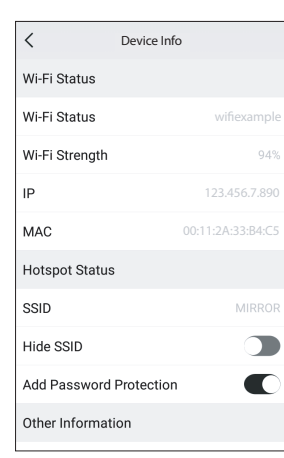

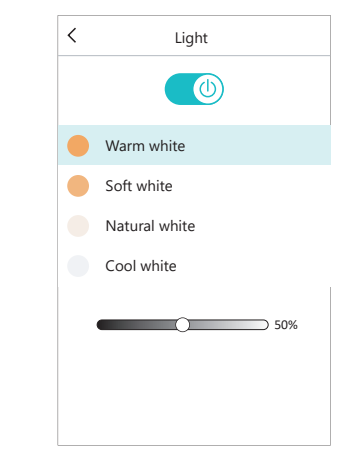

**Controlling the mirror light** Here you can select the colour temperature of the mirror illumination. You can also control the brightness through the slider.

Once your device is connected to the app (and each time you open the app) your mirror will be shown on the Devices screen. If you have more than one device connected, they will also be shown under Devices. From here you can turn the light on/off, access the lighting control, change the volume of the speaker, access the music menu and access the settings menu.

## **Settings**

In the Settings menu, you can access the Rename option, the Device Info (such as IP and MAC address or WiFi settings), Alexa settings and the Light.

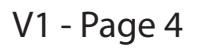

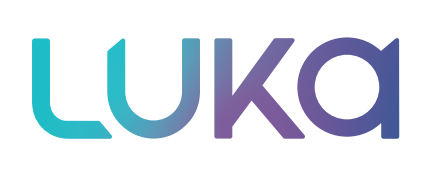

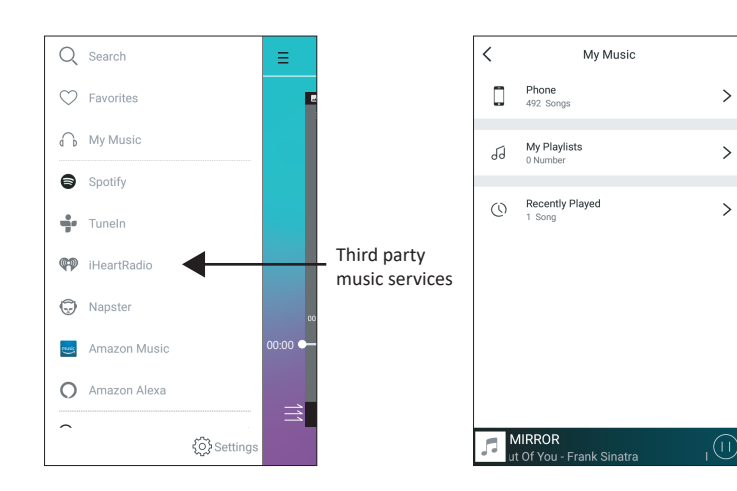

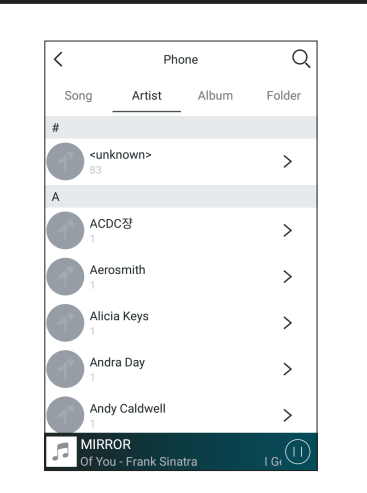

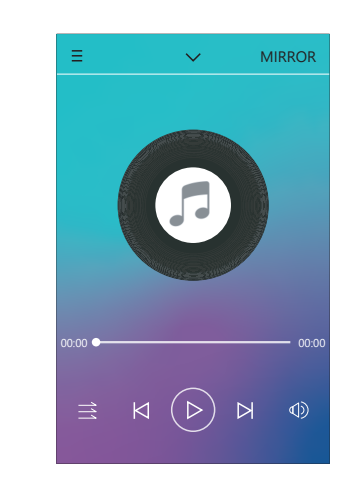

## **Controlling the music player**

When you open the music player for the first time, the menu side panel will automatically open, allowing you access to music on your phone or through other music services.

You can choose music stored on your phone to play in the embedded player. The music player will remember the previous song you have listened to.

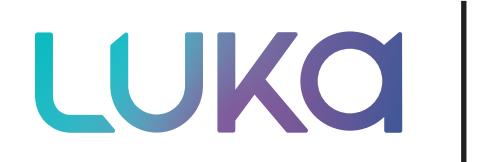

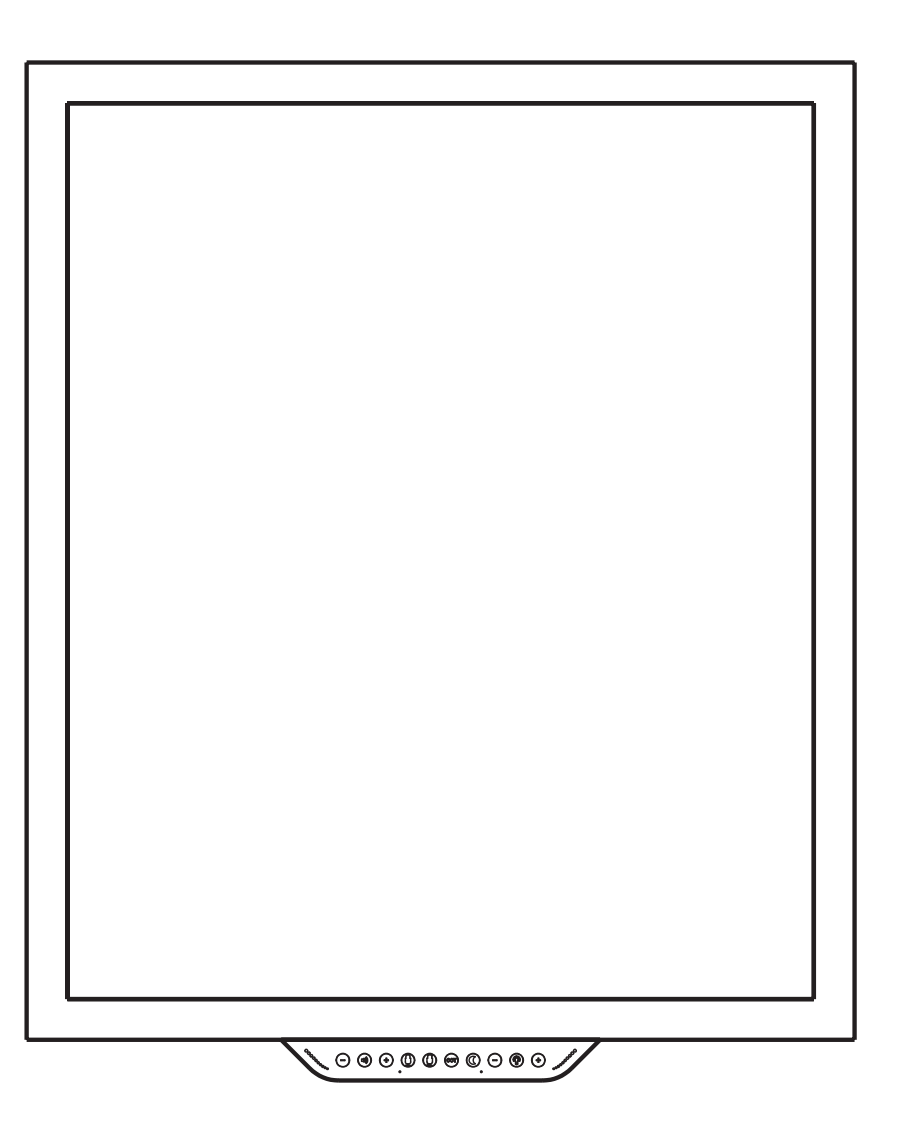

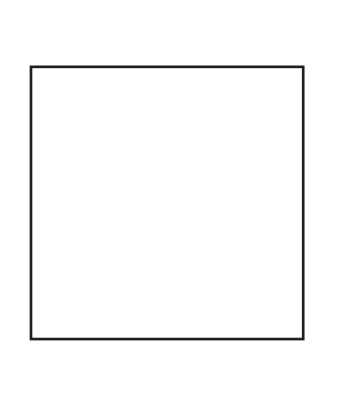

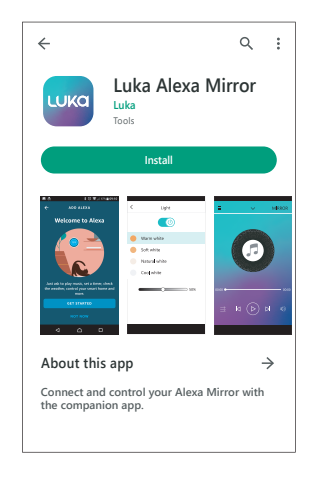

## **Set-Up**

## **1. Download**

Scan the QR code to download the Luka Alexa Mirror App. Alternatively download from the App Store or Google Play store by searching for 'Luka Mirror'.

You will also need to have the Alexa App downloaded and have an Amazon account. If using IOS, you will need to open the Alexa app and log-in before opening the Luka Mirror app.

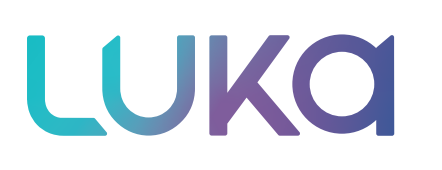

## **Operating the mirror using voice**

# *"Alexa, turn on mirror light."*

**Operating the mirror using Alexa commands** The following commands can be used with Alexa in your mirror: If the device name is MIRROR:

*Alexa, turn on MIRROR light. Alexa, turn off MIRROR light. Alexa, dim MIRROR light. Alexa, brighten MIRROR light. Alexa, change MIRROR light to daylight. Alexa, change MIRROR light to cool white. Alexa, change MIRROR light to soft white. Alexa, change MIRROR light to warm white.*

Important: If you rename the mirror from MIRROR to a custom name, your Alexa commands will need to be directed to a new name. For example, if you renamed the mirror as LED, your command would be "Alexa, turn on the LED light."

You can also ask Alexa to do other things for you in addition to operating the mirror. Examples include:

*Alexa, play music. Alexa, play Amazon music. Alexa, play Spotify. Alexa, turn up the volume. Alexa, turn down the volume. Alexa, order more shampoo. Alexa, what is the temperature outside?*

## Connecting a Bluetooth<sup>®</sup> device to the mirror speaker

- 1. To play your personal music files, you need a wireless BLUETOOTH device. A�er the firmware upgrade is completed during the ini�al set-up and pairing, you will be able to connect your BLUETOOTH device directly to the mirror speaker.
- 2. Set your device to a midrange volume level before connecting to the mirror speakers. NOTE: The optimal volume setting for the BLUETOOTH speakers is 70% or lower. Settings higher than 70% may cause sound distortion.
- 3. Long press the  $\mathcal{D}$  button on the control panel to activate BLUETOOTH.
- 4. From the Home screen on your smart device, choose Settings> BLUETOOTH, to search for MIRROR or the custom name you created.

NOTE: While your device can maintain multiple pairing records, it can only connect to one accessory at a time. This prevents your device from sending your data to the wrong BLUETOOTH accessory.

- 5. Select MIRROR from the list of available BLUETOOTH device options. If MIRROR does not appear on the list, speak "Alexa, BLUETOOTH Mode" and then "MIRROR".
- 6. When pairing is complete, use the mirror's BLUETOOTH speakers to play audio from your device.
- 7. If preferred, you can also connect to your BLUETOOTH device via the Homewerks Connect app. Download and open the Homewerks Connect app and follow the steps in the prior sec�on to pair your Alexa mirror to the Homewerks Connect app.
- 8. To switch to a Wi-Fi connection, just speak "Alexa....." and the device will automatically switch back to a Wi-Fi connection.
- 9. To switch back from a Wi-Fi connection to BLUETOOTH, press play from your BLUETOOTH device.

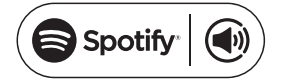

**Listen out loud with Spo�fy Connect**

1. Connect your partner device to your wifi network

- 2. Open up the Spo�fy app on your phone, tablet or laptop using the same wifi network
- 3. Play a song and select Devices Available
- 4. Select your partner device and start listening.